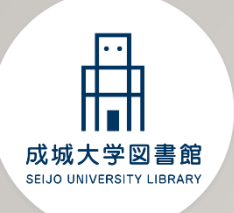

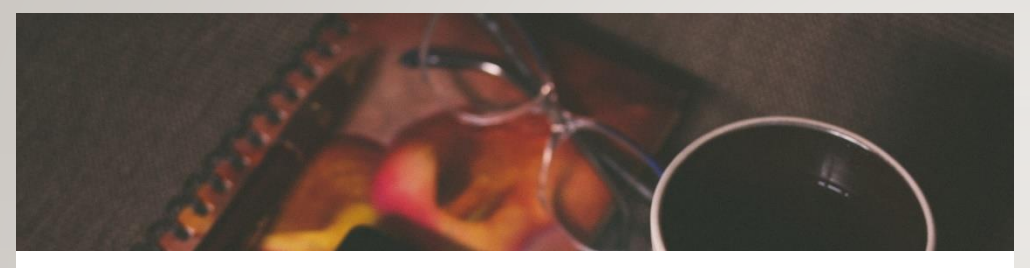

# **電子ブック接続ガイド**

1. 電子ブックの紹介 2. 学内の無線LANに接続する 3. 学内から利用する 4. 学外から利用する

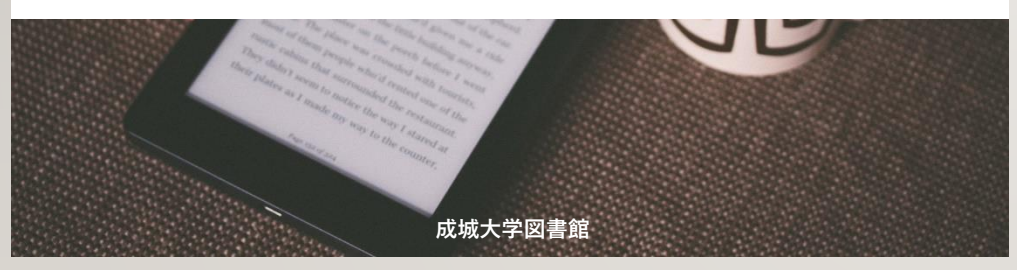

#### **1.電子ブックの紹介**

図書館には紙の図書の他に電子ブックもあります! スマートフォンやタブレット、パソコンから利用してください。 OPACで検索すると、複数の電子ブックのサイトにアクセスすることが出来ます。 それぞれの特徴を紹介します。

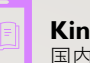

**KinoDen** 国内の学術書や学習支援資料等が読める

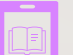

**Maruzen eBook Library** 国内の学術書や英語多読資料等が読める

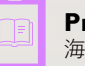

**ProQuest Ebook Central**  海外の学術書が読める

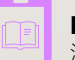

**EBSCO ebook Collection(EBSCO host)** 海外の学術書や英語多読資料等が読める

#### **2.学内の無線LANに接続する**

学内で電子ブックを利用するときは、**学内の無線LANに接続**します。 接続方法はMNCポータルをご確認ください。

- ●成城大学サイト>在学生の方>コンピュータ・情報ネットワーク・マルチメディア設備 >メディアネットワークセンター(MNC)>MNCポータル
- ●成城大学サイト>教職員専用>ネットワーク/VPN接続>無線LAN>接続マニュアル >MNCポータルサイト

※無線LANの接続で困った際は8号館1階メディアネットワークセンターにお問い合わせく ださい。

#### **3.学内から利用する**

**成城大学図書館サイトを開き、成城大学図 書館OPACのタブを選択。キーワードを入 力し、検索するをタップする。**

**検索結果一覧画面の左上にある、「絞込条 件」をタップする**

**「絞込項目」の「電子ブック」にチェック を入れる**

 $\overline{3}$ 

**読みたいタイトルをタップし、詳細画面を 開く。**

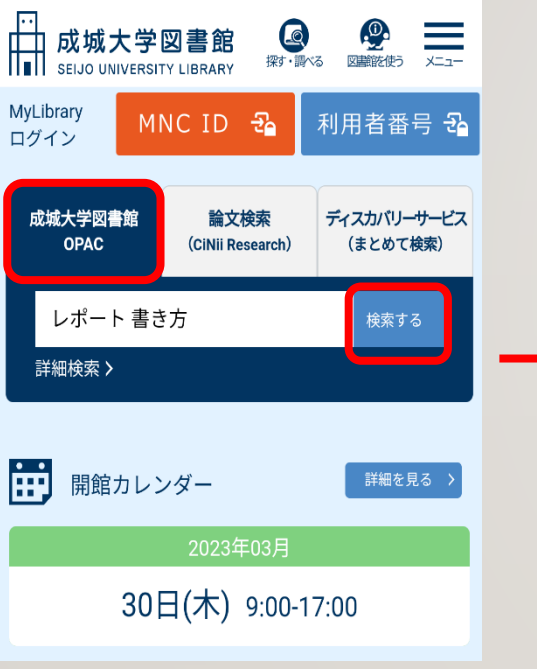

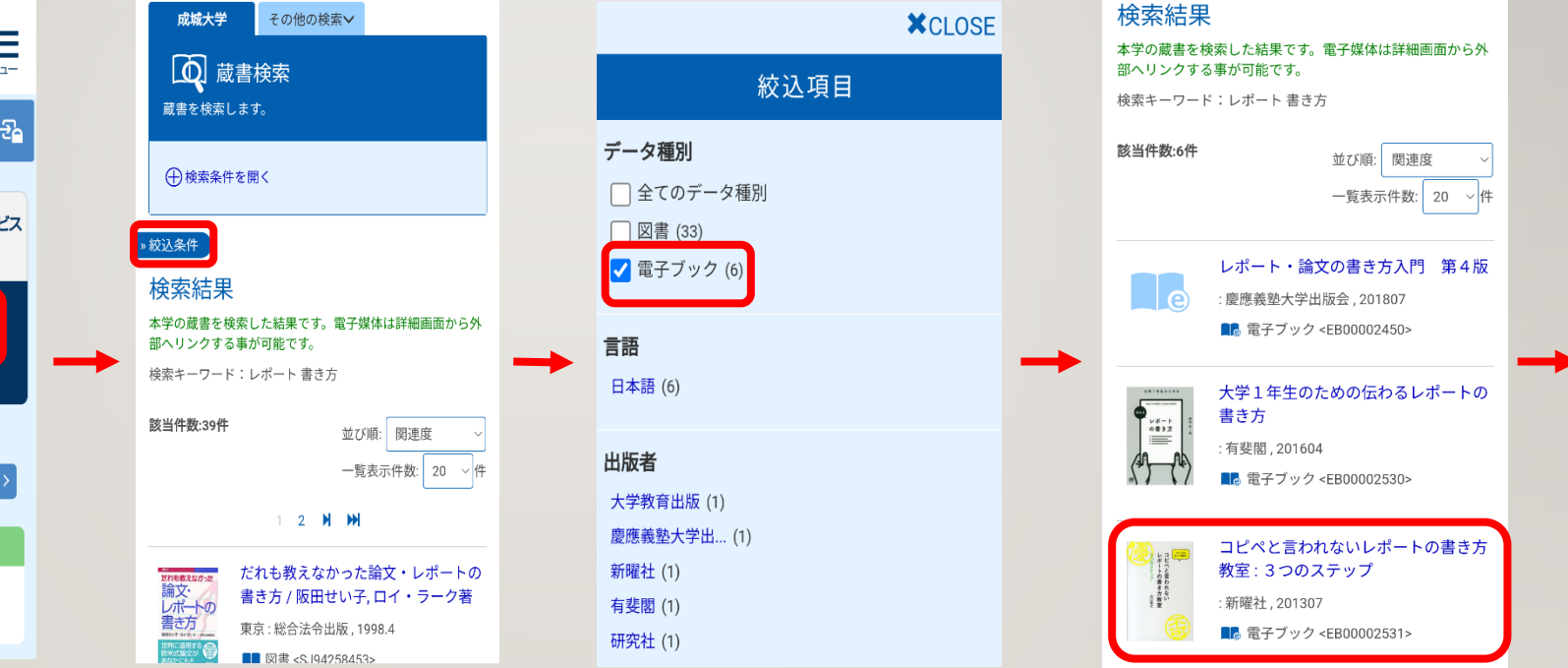

#### **3.学内から利用する**

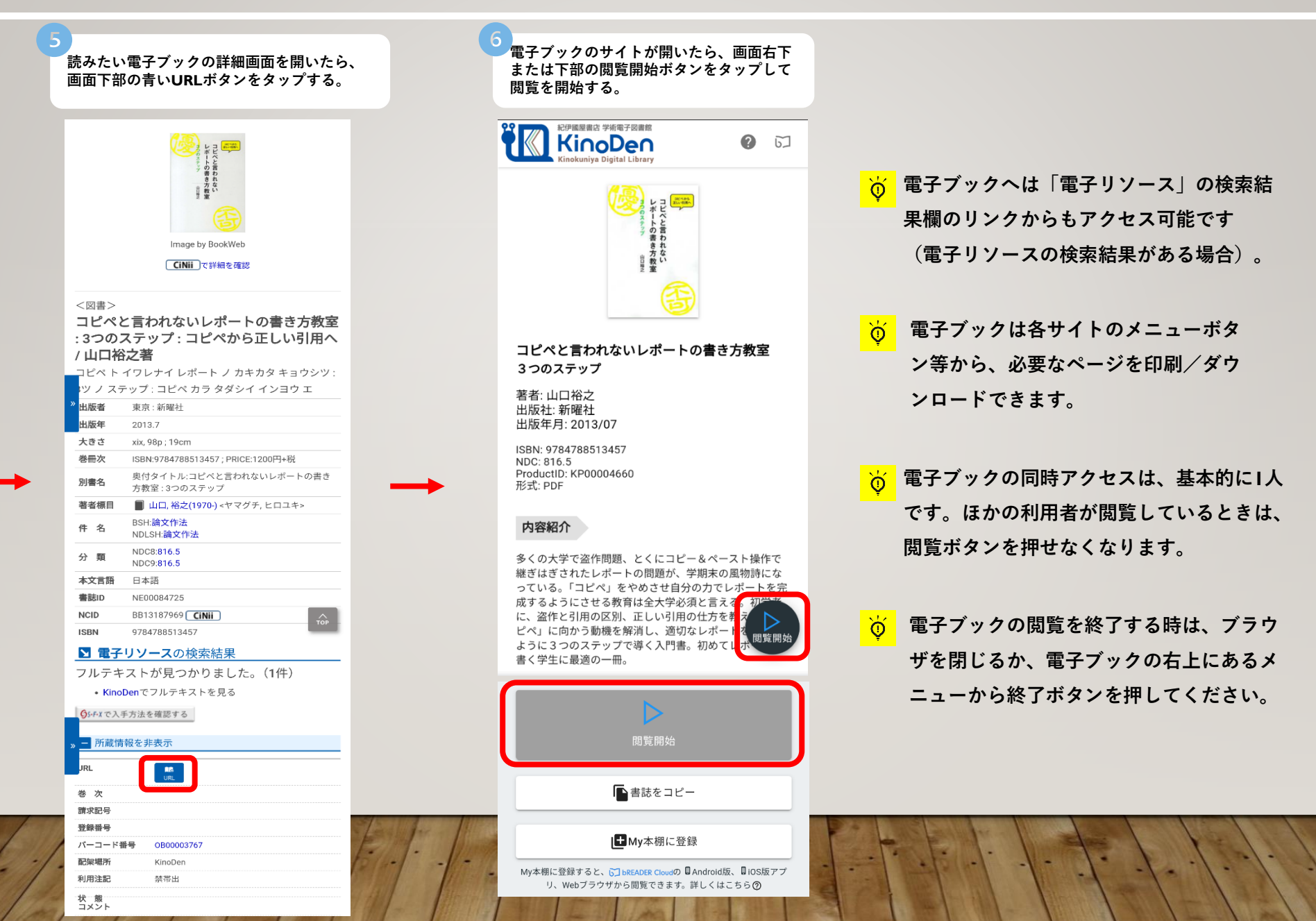

**・学外から利用するときも「3.学内から利用する」の手順⑤までは同じです。**

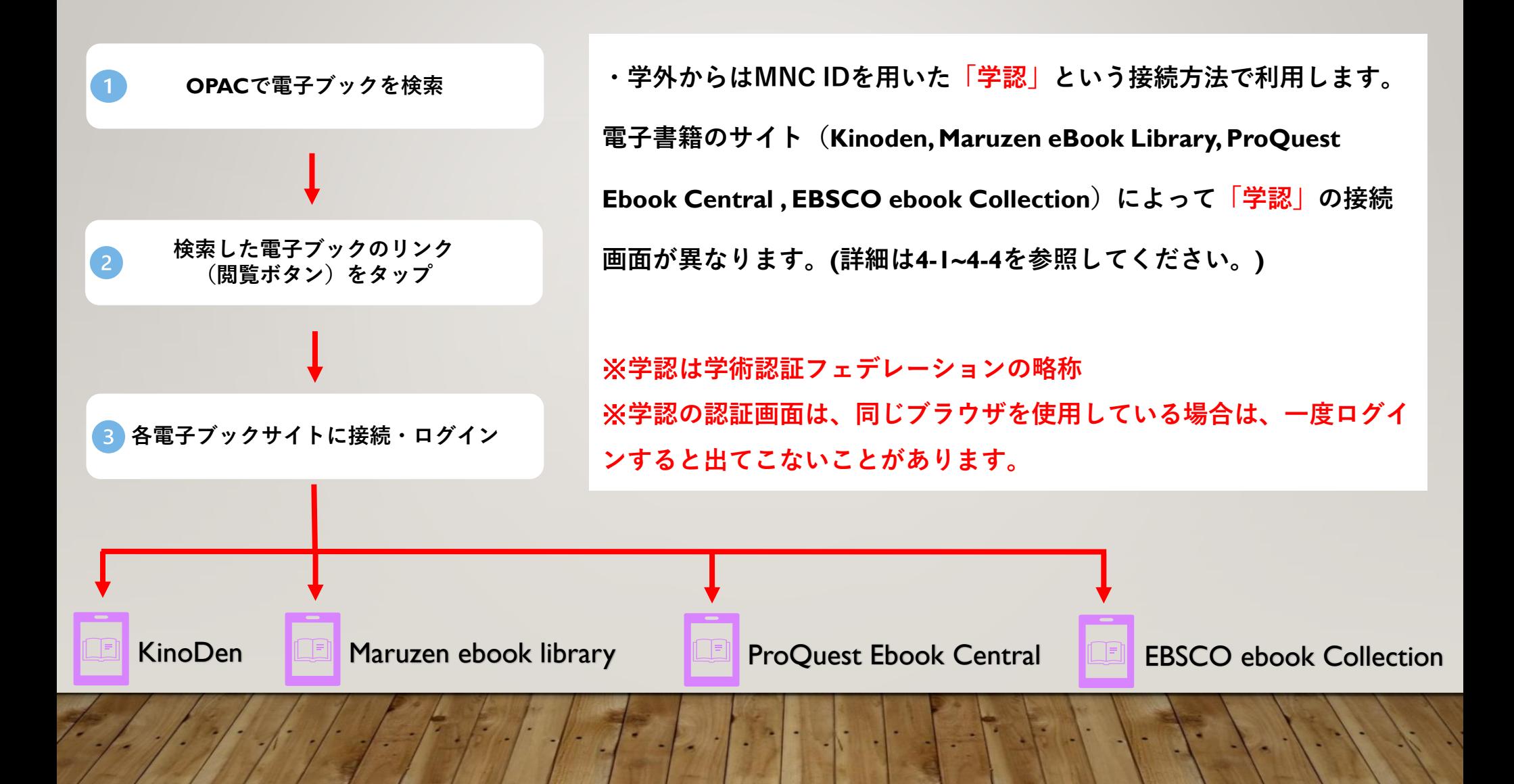

#### **4-1. 学外から利用する :KinoDen**

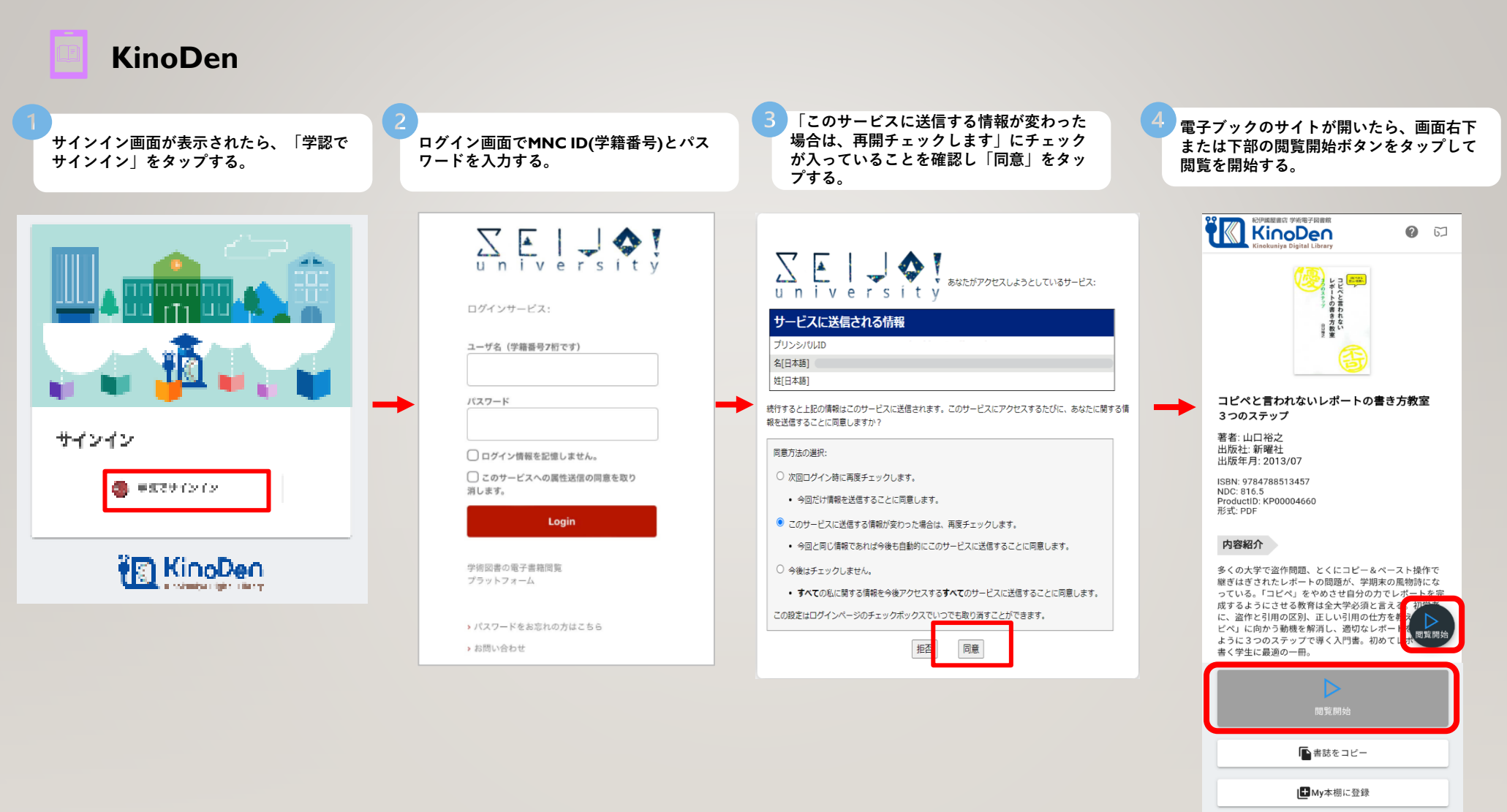

My本棚に登録すると、GJ bREADER Cloudの QAndroid版、QIOS版アプ リ、Webブラウザから閲覧できます。詳しくはこちらの

#### **4-2. 学外から利用する :Maruzen eBook Library**

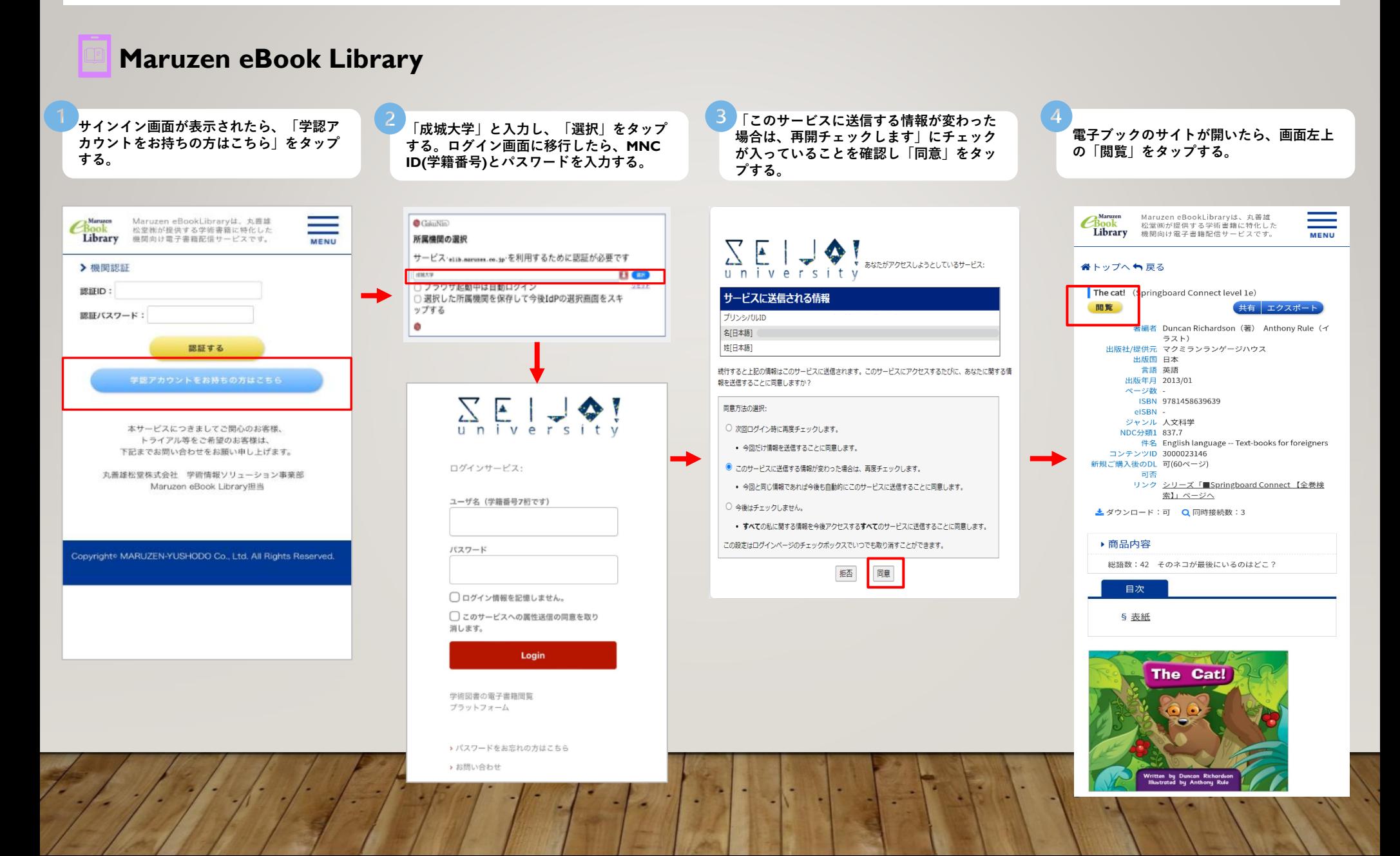

### **4-3. 学外から利用する :ProQuest Ebook Central**

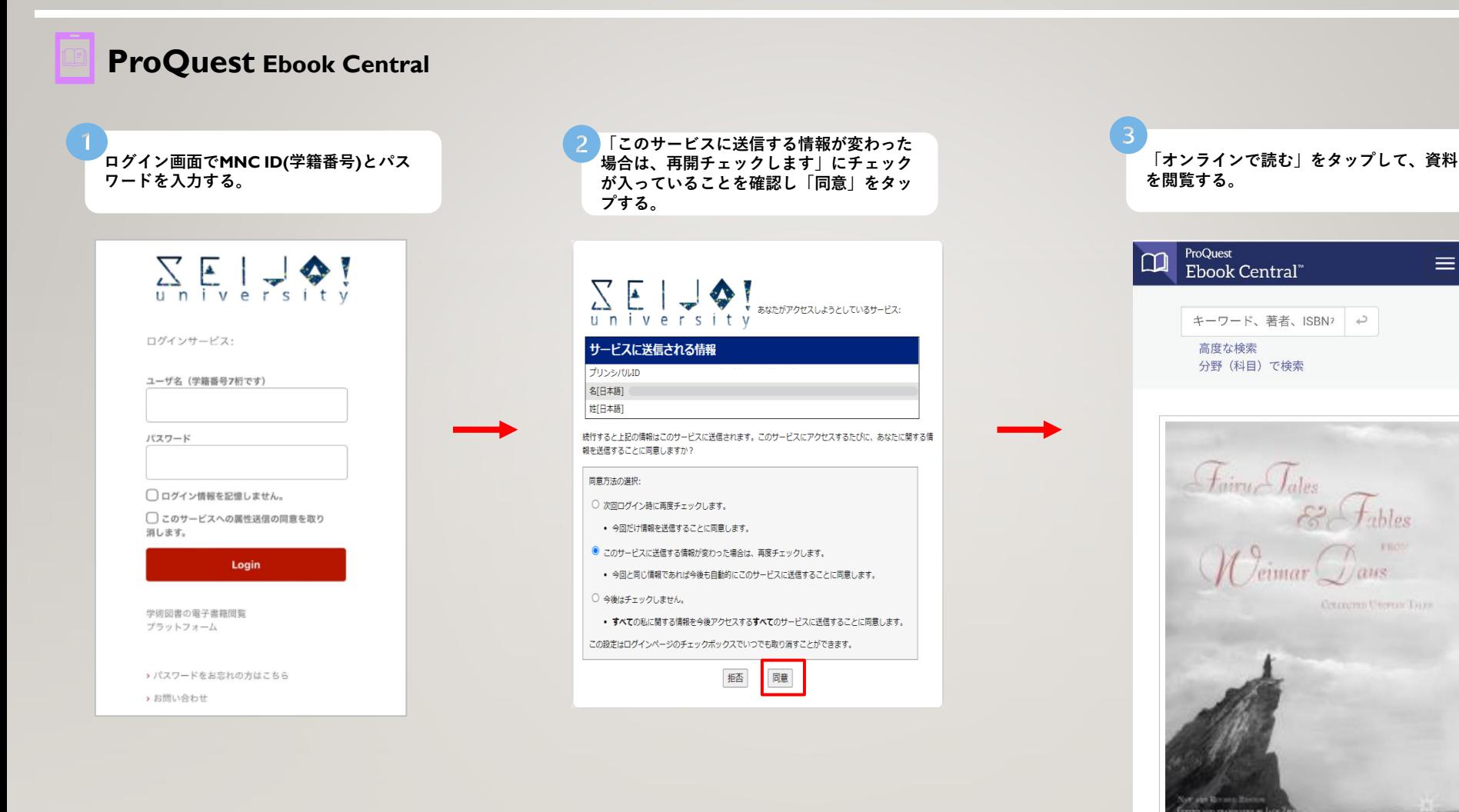

**全文ダウンロードは利用できません。**

■ オンラインで読む

 $\equiv$ 

上 全文ダウンロード

■ ブックシェルフに追加

### **4-4. 学外から利用する :EBSCO ebook Collection**

## **EBSCO ebook Collection**

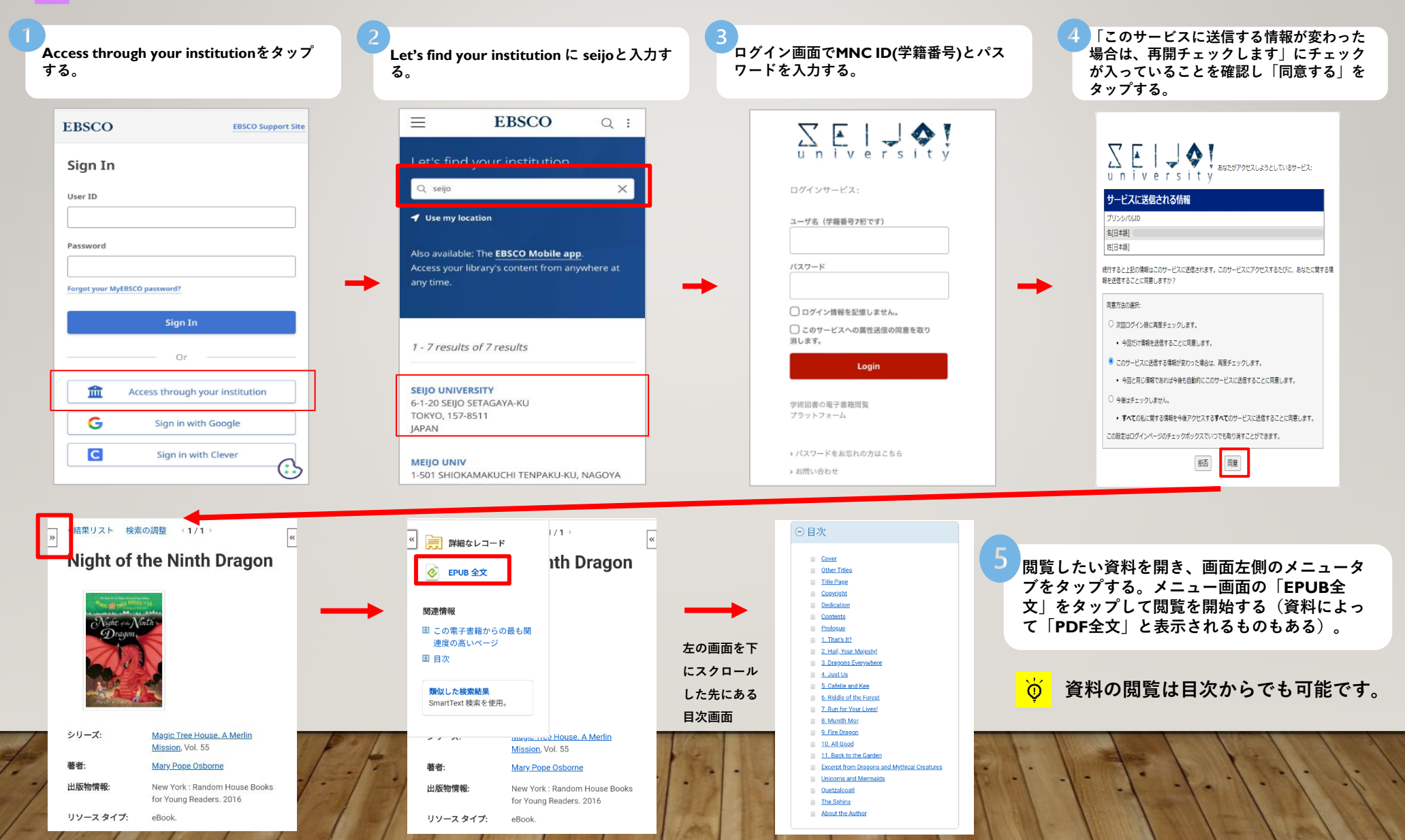